## Netstar Password Change or Reset

These instructions are for when you are prompted to change your Netstar password or if you need to reset your Netstar password. Netstar passwords need to be changed at least once every 90 days. The login menu for Netstar can be found at this link. [https://netstar5.mbusa.i.daimler.com](https://netstar5.mbusa.i.daimler.com/)

## **CHANGING NETSTAR PASSWORD**

If you wish to change your Netstar password, please click **Change Password** on the login screen.

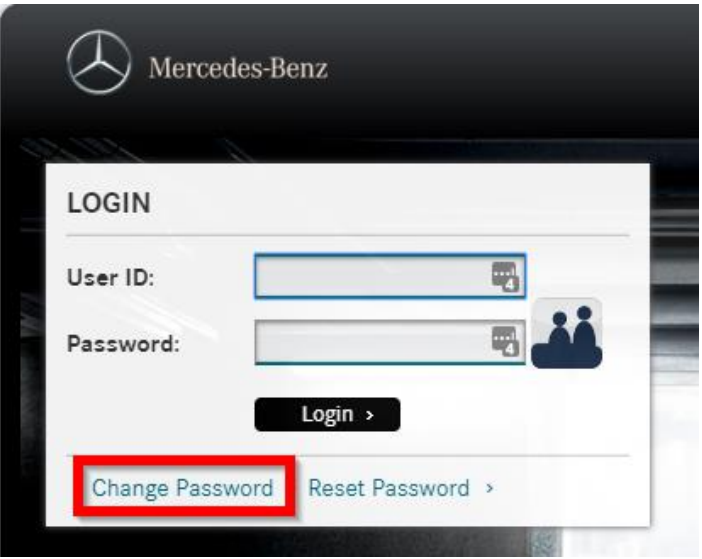

The following window will pop up. Insert your Netstar **Username,** your current **Password,** and enter the **Access Code.** If you have trouble reading the access code, you can request a new one underneath the Access Code field. Click **Next** when you are done.

**Reminder:** If you received a new password from the IT Department, your current password would be the one that they provided you.

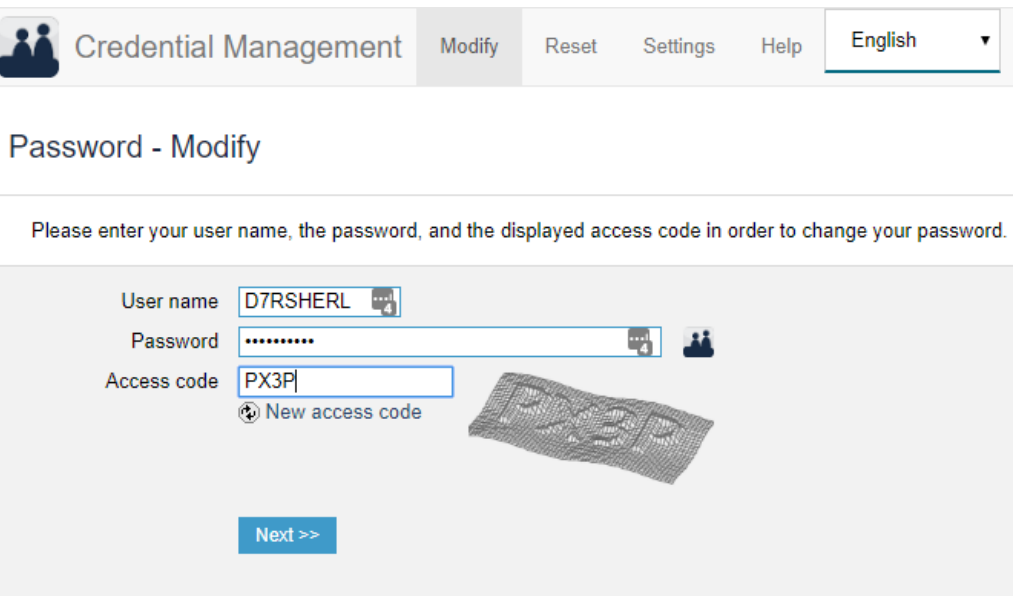

You will then be prompted to create a new password. Please read the instructions at the bottom and meet the password requirements. Once you have created a new password that meets the minimum requirements, type the same password in the second field. If you have met all the requirements, you should see black checkmarks below. If you see any red checkmarks, then one of the rules has not been met. Please click **Next>>** when you are done.

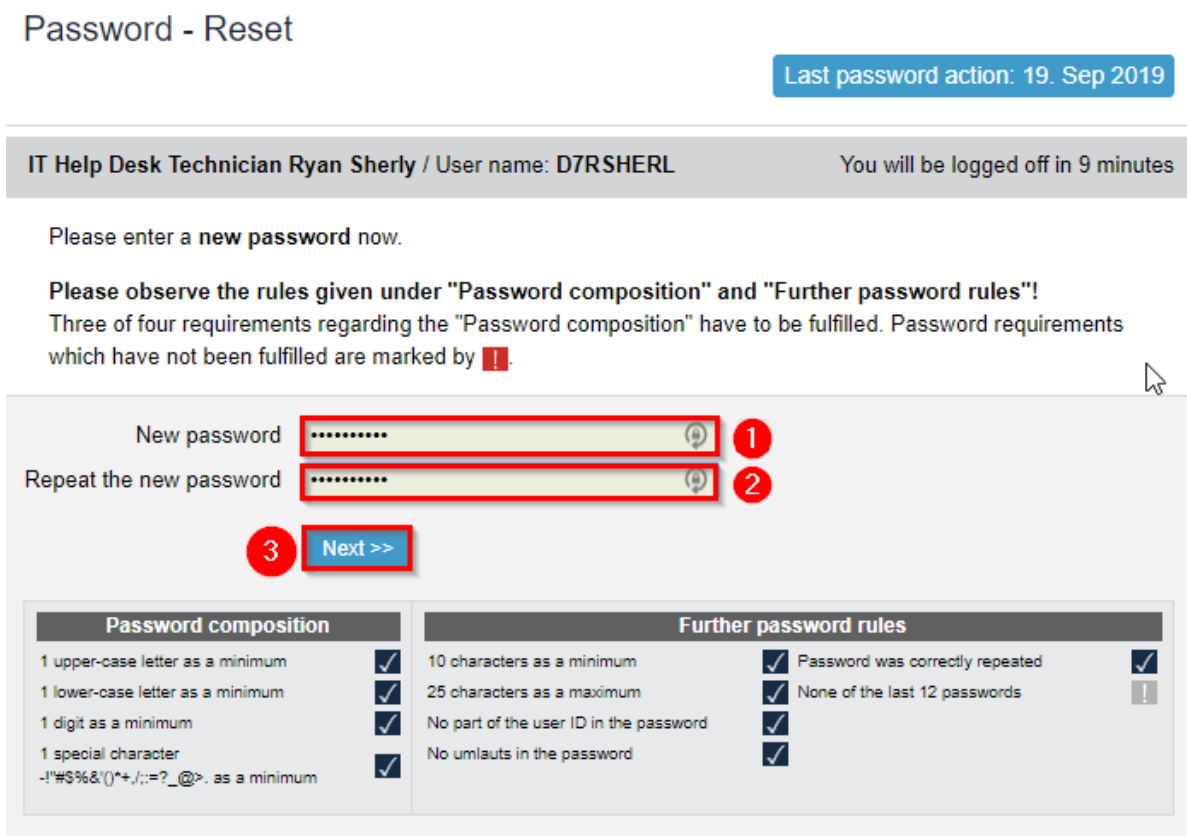

Credential Management v6.6 - A service of Daimler AG

You will receive the following message when you successfully reset your password. Go back to [https://login.i.daimler.com](https://login.i.daimler.com/) and login with the new password you created. Good job!!!

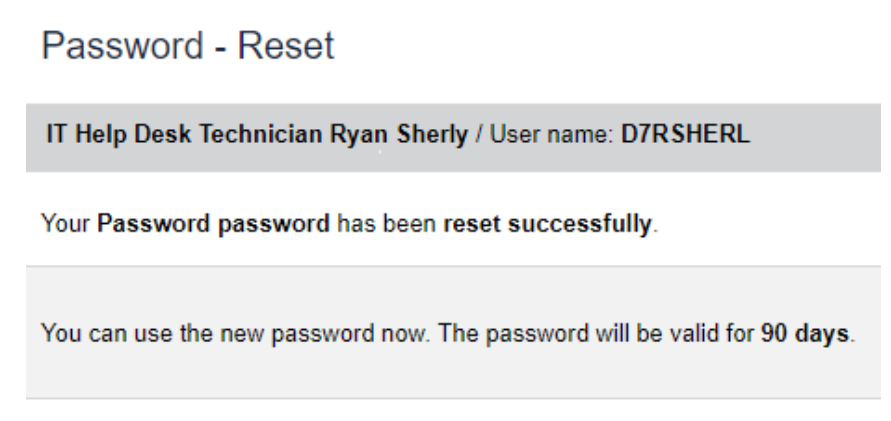

Credential Management v6.6 - A service of Daimler AG

## **RESET NETSTAR PASSWORD**

If you need to reset your Netstar password, please click the **Reset Password** link on the login page.

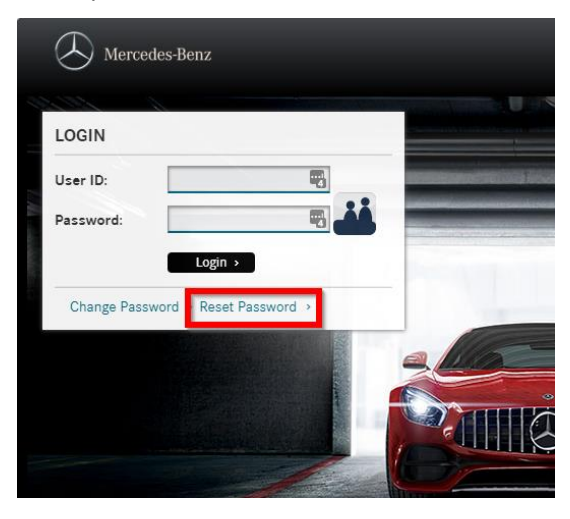

The following menu will pop up. Please enter your Netstar **Username** and enter the **Access code** provided. If you are having difficulty reading it, then you can request a new access code right below the access code field. Please click **Next>>** when you are done.

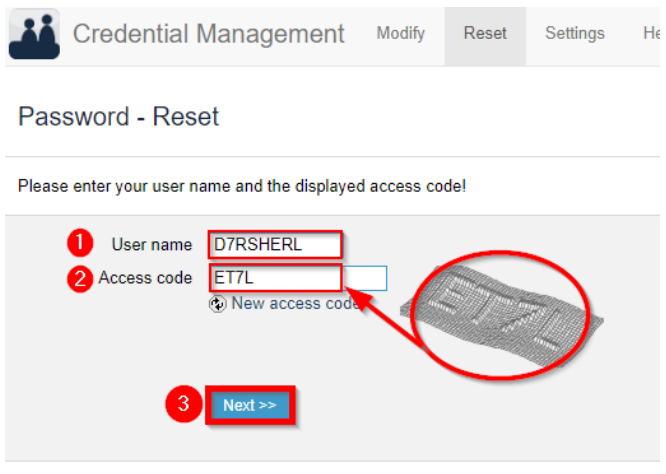

Credential Management v6.6 - A service of Daimler AG

You will then be asked to enter the answer for a security question. Please type in your answer and click **Next>>.** Remember that the answer is case sensitive. If you do not know the answer to your security question, then please emai[l support@motorwerks.com](mailto:support@motorwerks.com) and request a Netstar password reset.

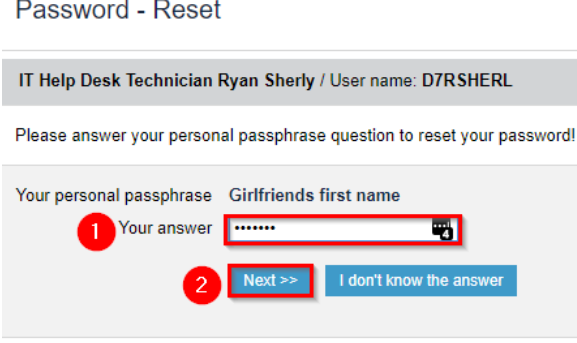

Credential Management v6.6 - A service of Daimler AG

You will then be prompted to create a new password. Please read the instructions at the bottom to meet the password requirements. Once you have created a new password, that meets the minimum requirements, type the same password in the second field. If you have met all the requirements, you should see black checkmarks below. If you see any red checkmarks, then one of the rules has not been met. Please click Next>> when you are done.

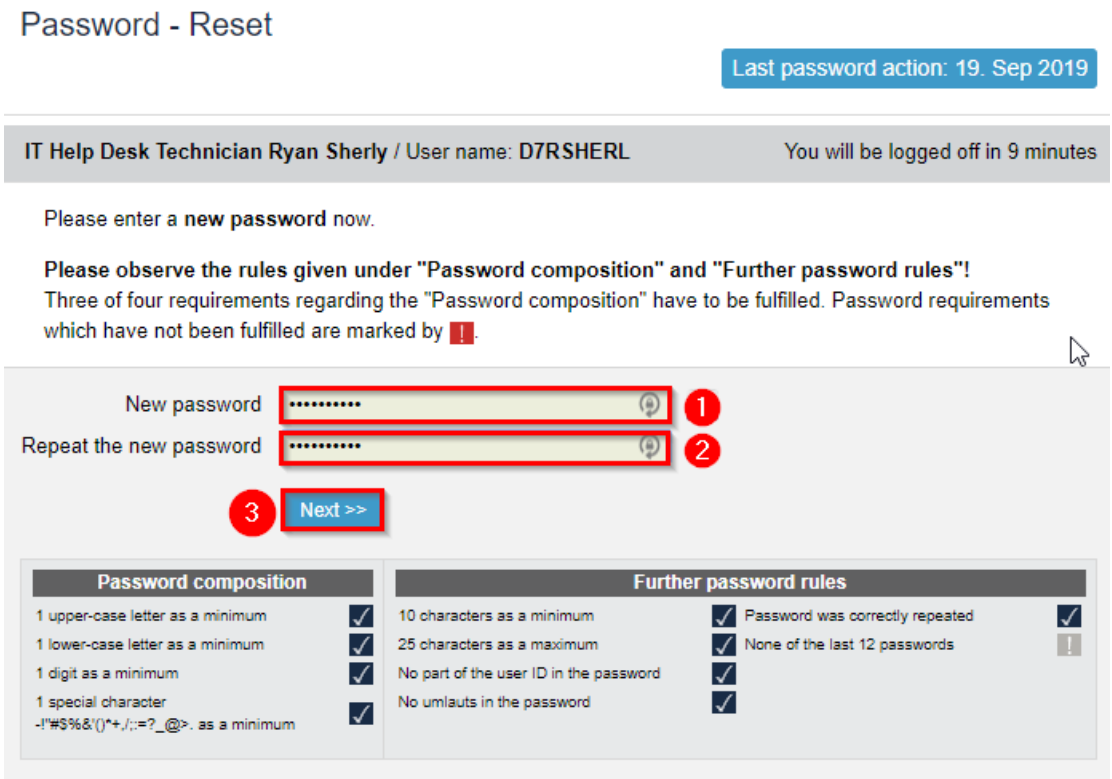

Credential Management v6.6 - A service of Daimler AG

You will receive the following message when you successfully reset your password. Go back to https://login.i.daimler.com and login with the new password you created. Good job!!!

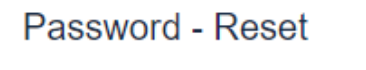

IT Help Desk Technician Ryan Sherly / User name: D7RSHERL

Your Password password has been reset successfully.

You can use the new password now. The password will be valid for 90 days.

Credential Management v6.6 - A service of Daimler AG